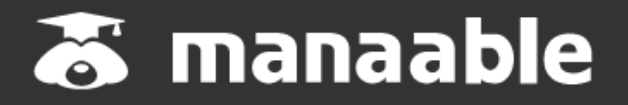

**個人操作マニュアル**

**1.0版**

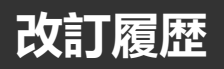

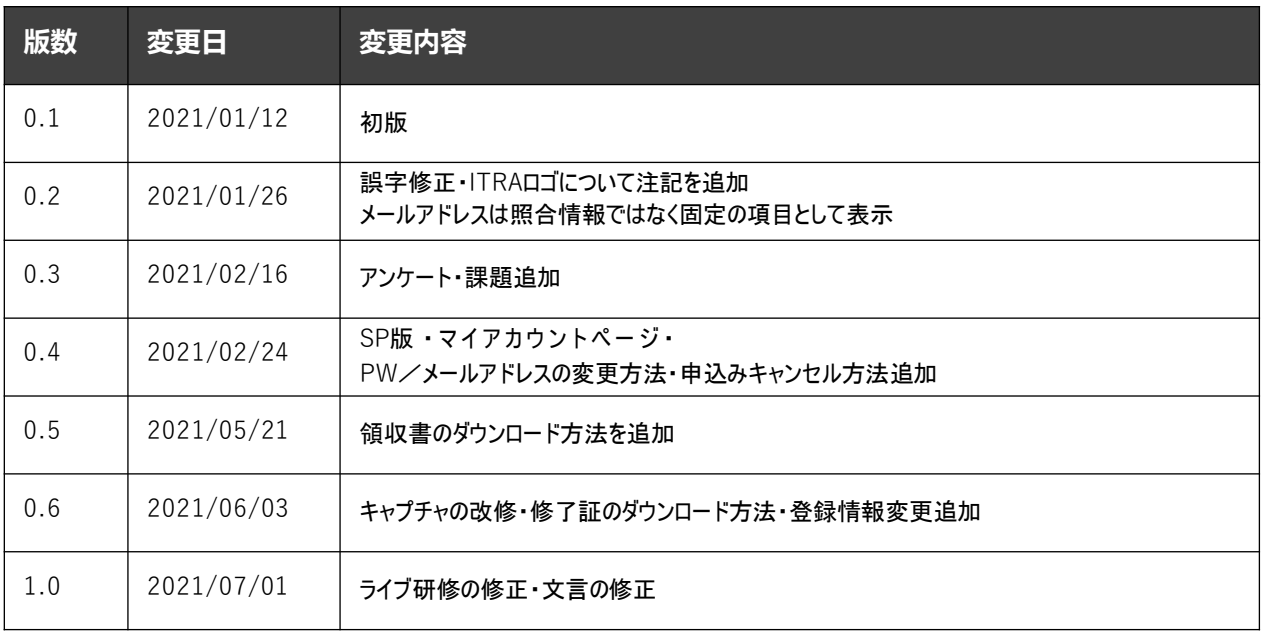

肩

#### **①マナブルページにアクセスする**

下記a, b のいずれかの方 法でアクセスしてください。

- a) ホームページの「マナブル」バナーをクリック
- b) 右記URLを検索 https: //nurse-yamagata.manaable.com

#### **②「新規登録」ボタンをクリックする**

アクセス後、研修一覧が表示されますので、サイドメニューの「ログイン・新規登録」ボタンを クリックしてください。

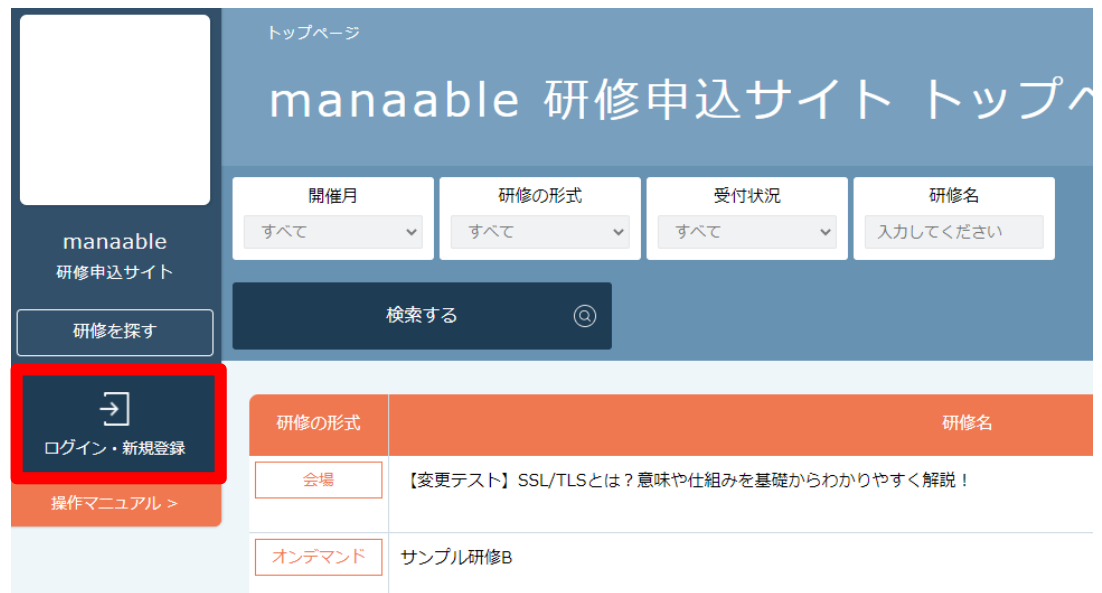

ログイン/新規登録ページが表示されますので、「新規登録」を選んでください。

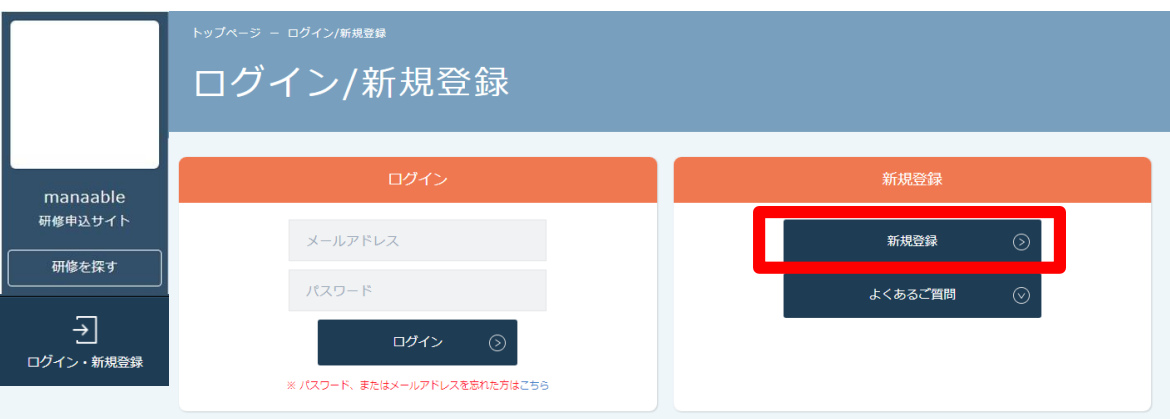

**《スマホトップページ》 《スマホログイン画面》** トップページ ー ログイン/新規登録 ログイン/新規登録 manaable 研修申込サ イト トップページ ログイン 開催月 研修の形式  $\checkmark$ すべて すべて  $\checkmark$ メールアドレス 受付状況 すべて  $\checkmark$ パスワード 検索する ⊚  $\odot$ ログイン ※ パスワード、またはメールアドレスを忘れた方はこちら 会場 ライブ配信 臨床推論につなげるためのフィジカルアセスメント 受付期間 2021年02月18日~2022年12月31日 受付中 受付状況 新規登録 ライブ配信 会場 会員の方 の 新規登録 チーム医療の構成員である看護師として果たすべき役割 受付期間 2021年02月19日~2022年11月11日 非会員の方  $\odot$ 受付状況 受付中 新規登録 ライブ配信 QOL向上を目指したリハビリテーション看護 ※インター 兵庫県薬剤師会 <u>⊧Q</u> ITRA<br>11111 研修管理システ ネット配信対象研修 研修を探す  $\Delta$ ログイン・新規登録 受付期間 2021年02月19日~2021年02月26日 manaable  $\Xi$  $\rightarrow$ 研修申込サイト 研修を探す ログイン・新規登録

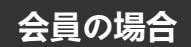

情報入力後、「本登録メールを送信」をクリックしてください。 照合情報が一致すると、本登録メールが送信されます。

#### **※あらかじめ「@manaable.com」のドメインを受信できるように設定しておいてください。**

届かない場合は以下の3点をご確認ください。

- 1.迷惑メールの確認。
- 2.情報入力に誤りがないかの確認。
- 3.ご利用の端末の設定の確認。それでも不明な場合はインターネットで検索ください。

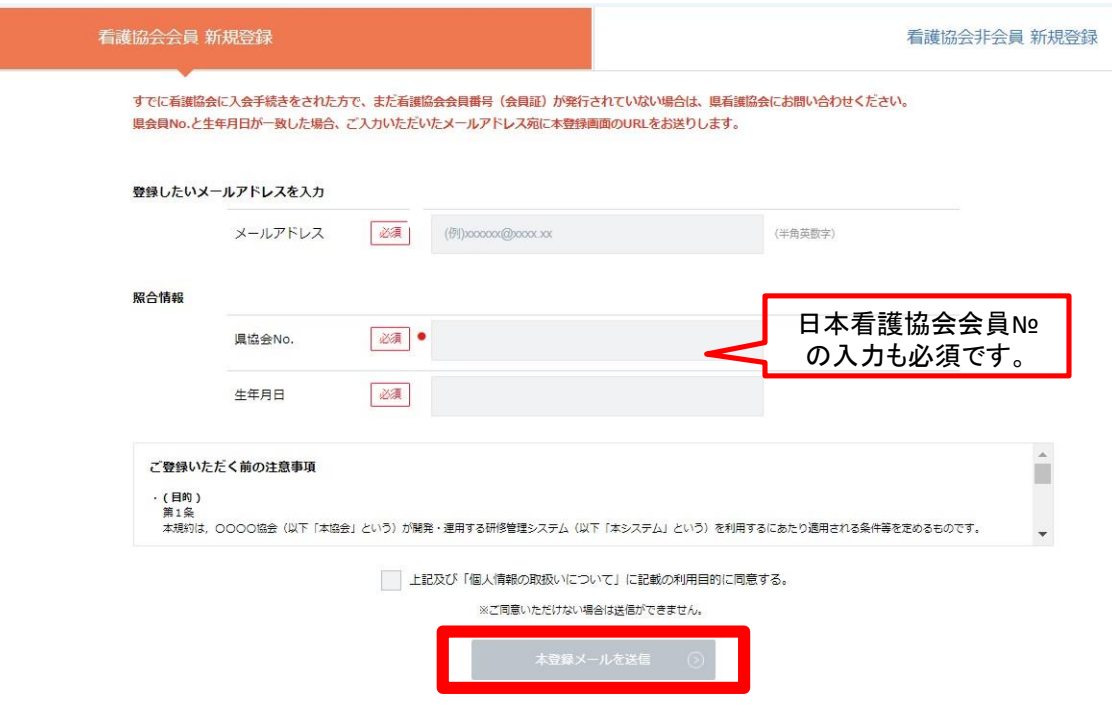

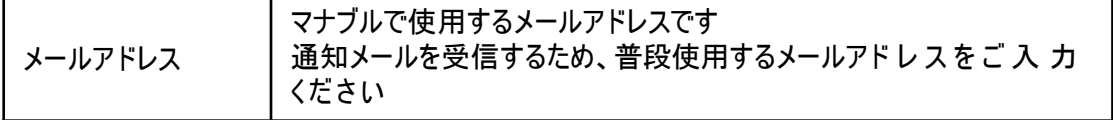

### **照合情報例**

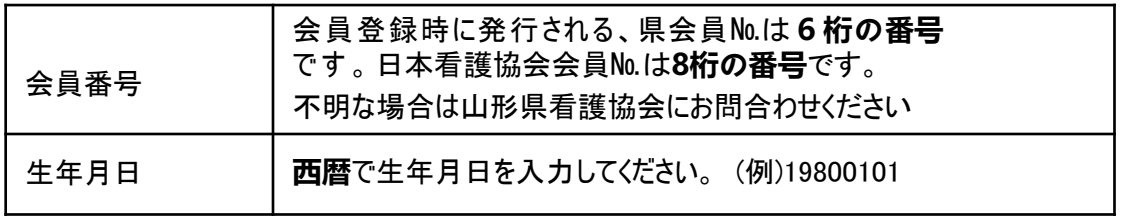

#### **④本登録情報を入力する**

メールに記載のリンクをクリックすると、本登録情報を入力する画面へ移ります。

この本登録情報入力画面は、会員として登 録 されている情報は既に表示されている状態の画面が 表示されます。必須項目で入力されていない情報(パスワードなど)をご入力ください。

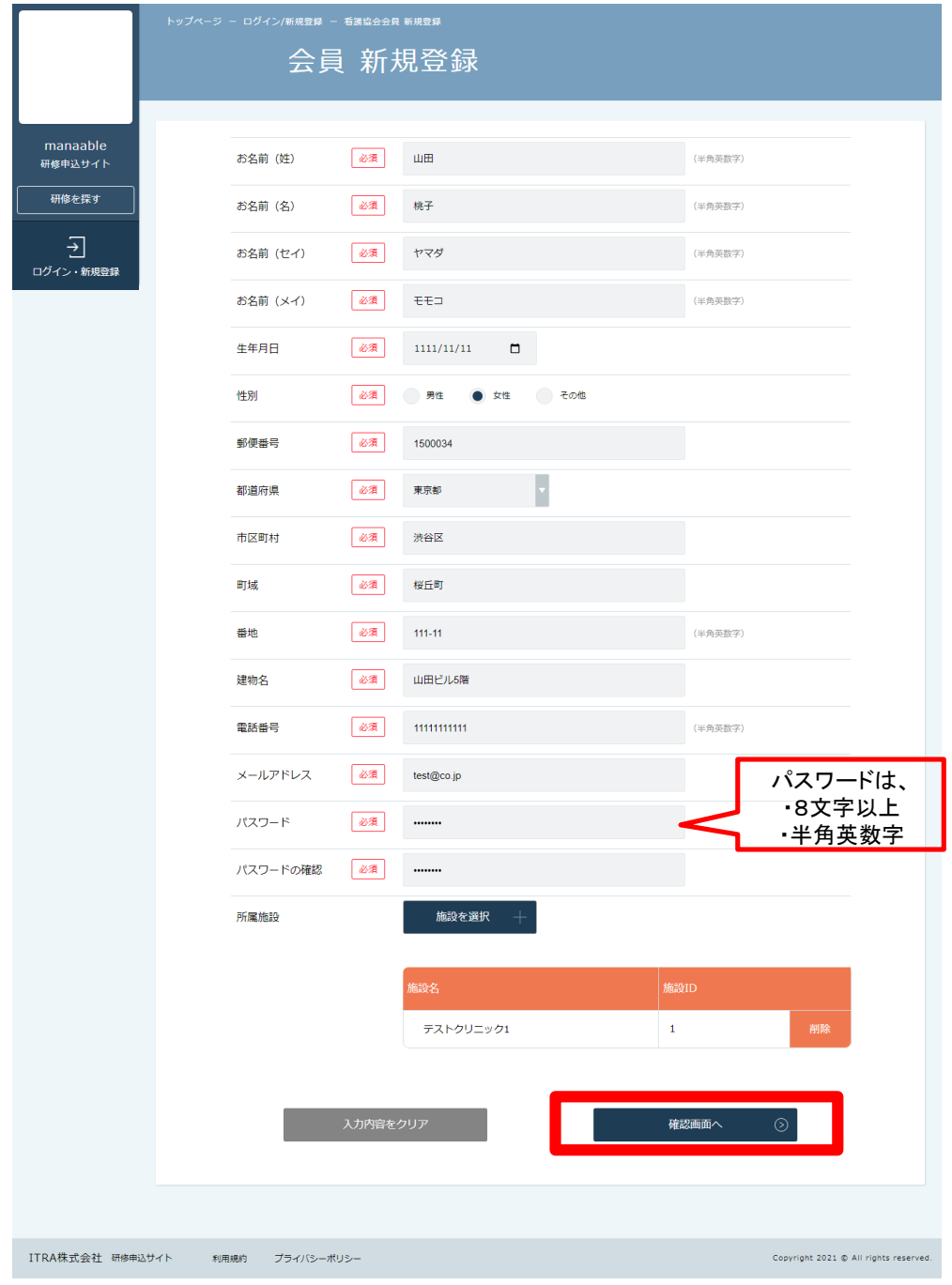

入力ができましたら、「確認画面へ」をクリックしてください。

## **⑤確認画面で入力内容を確認する**

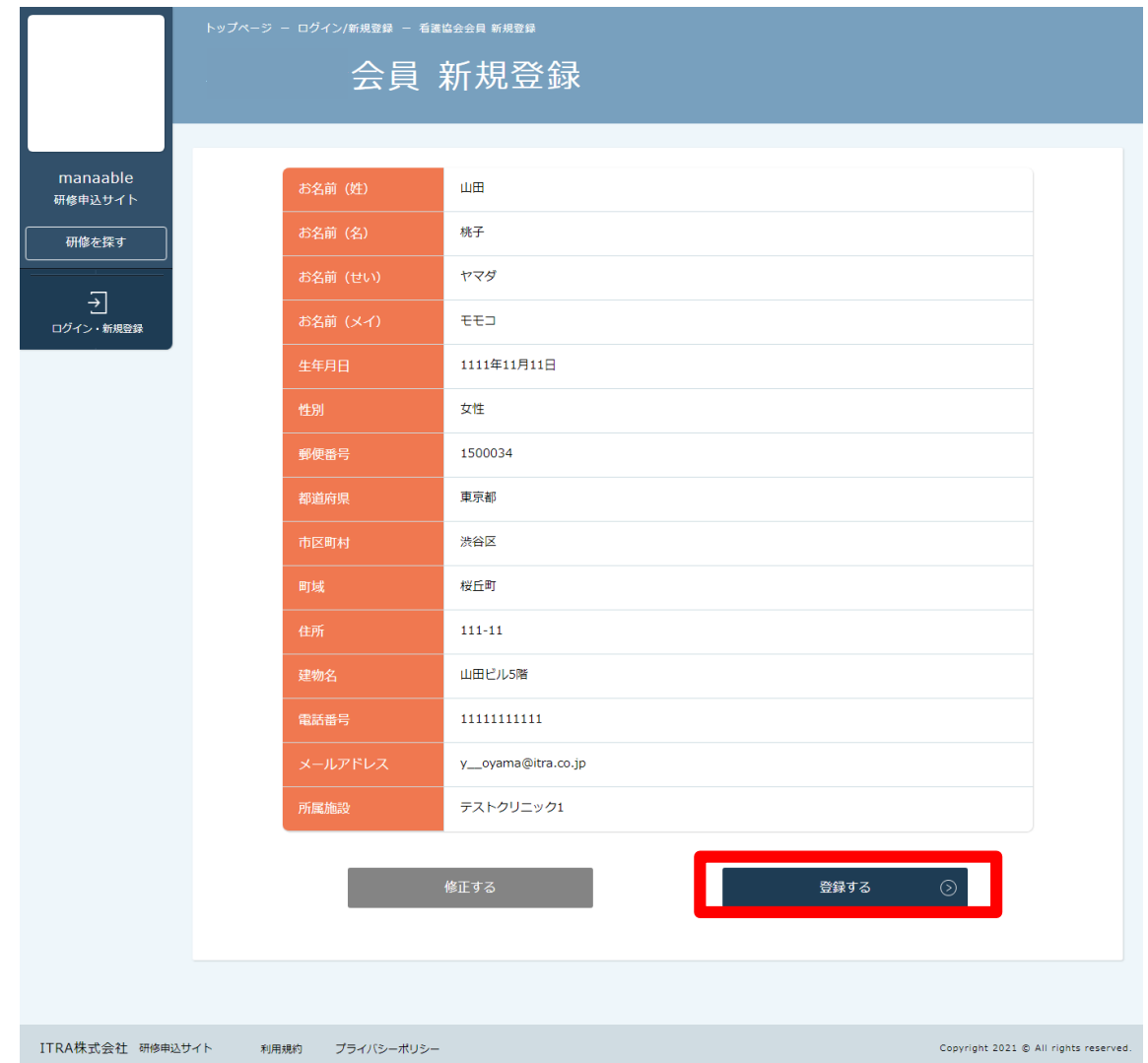

## **⑥登録完了**

下記画面が表示されましたら、マナブルの新規登録は完了です。

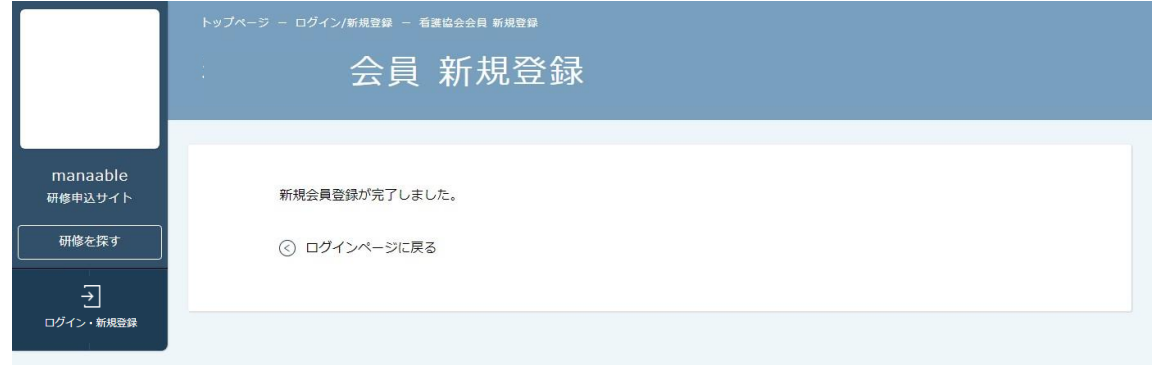

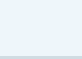

**非会員の場合**

### **③メールアドレスを入力する**

ご入力 いただいたメールアドレスに、本登録メールが送信されます。

**※あらかじめ「@manaable.com」のドメインを受信できるように設定しておいてください。**

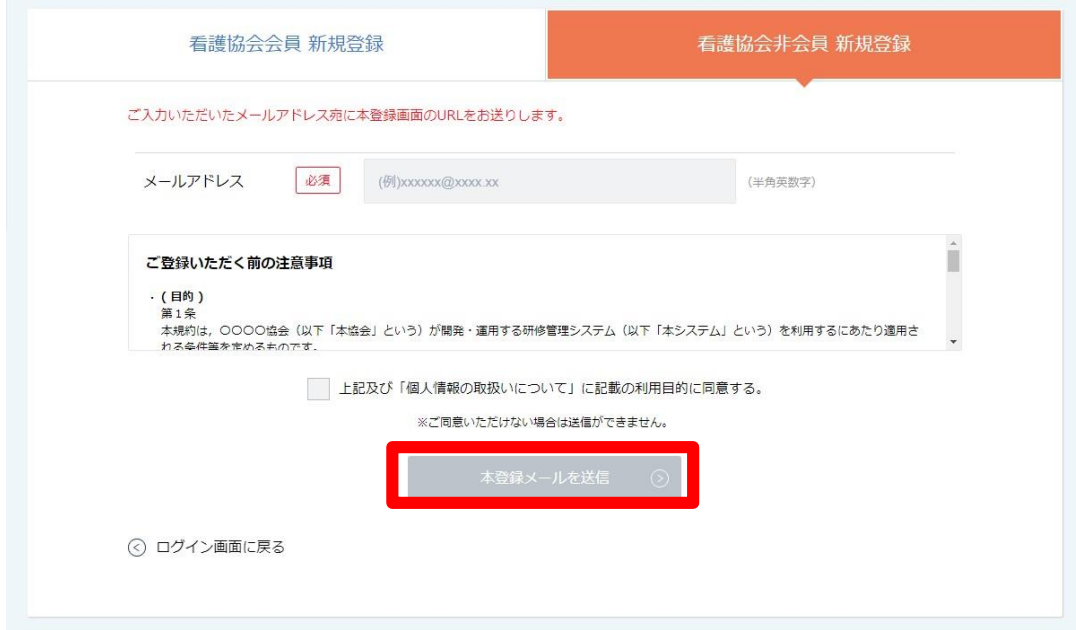

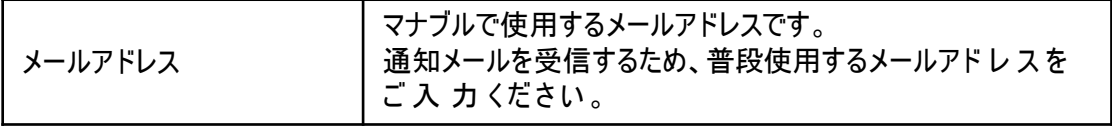

#### **④本登録情報を入力する**

メールに記載のリンクをクリックすると、本登録情報を入力する画面へ移ります。

必要な 情 報 をご入 力 ください。

入力ができましたら、「確認画面へ」をクリックしてください。

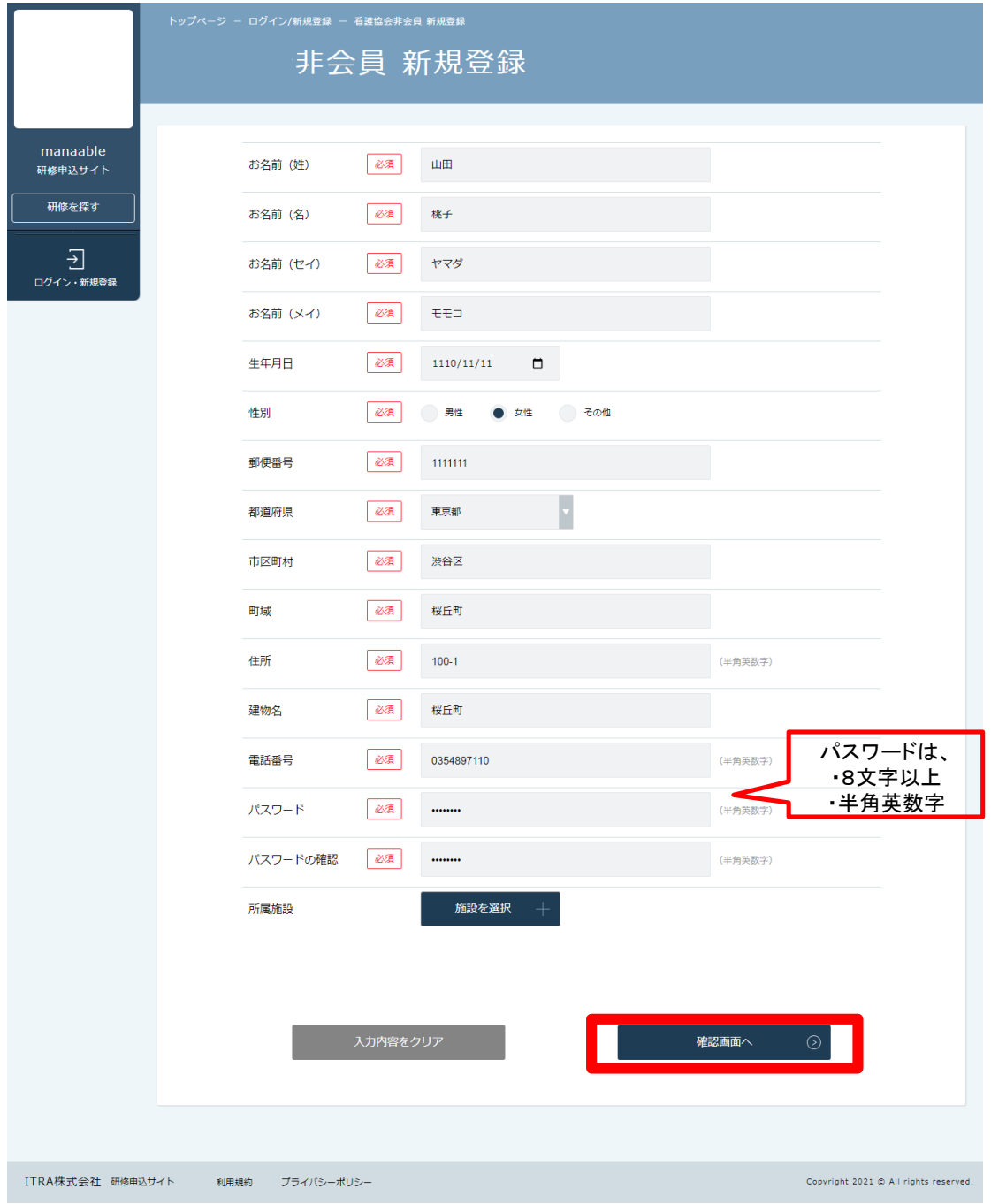

## **⑤確認画面で入力内容を確認する**

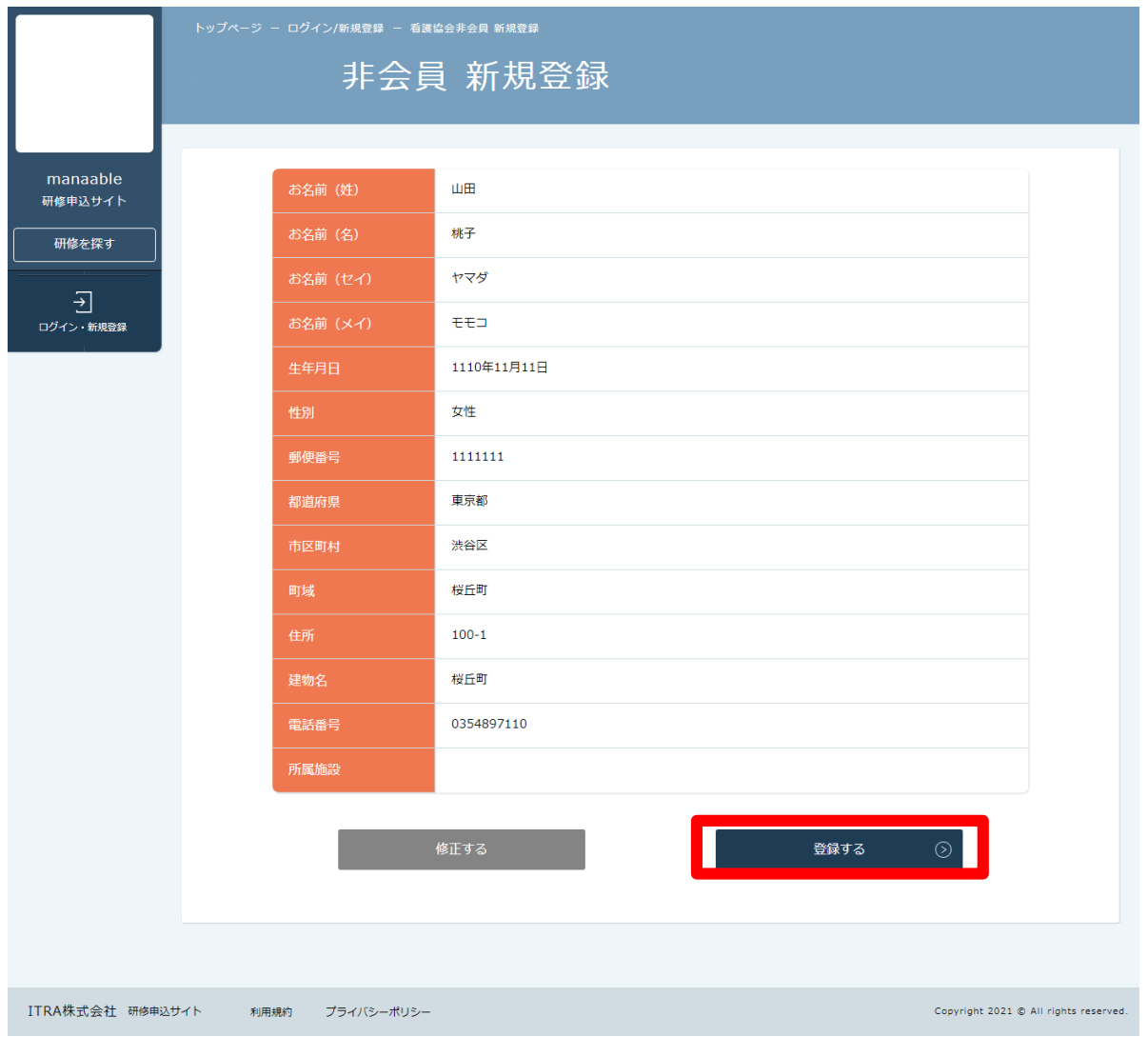

## **⑤登録完了**

下記画面が表示されましたら、マナブルの新規登録は完了です。

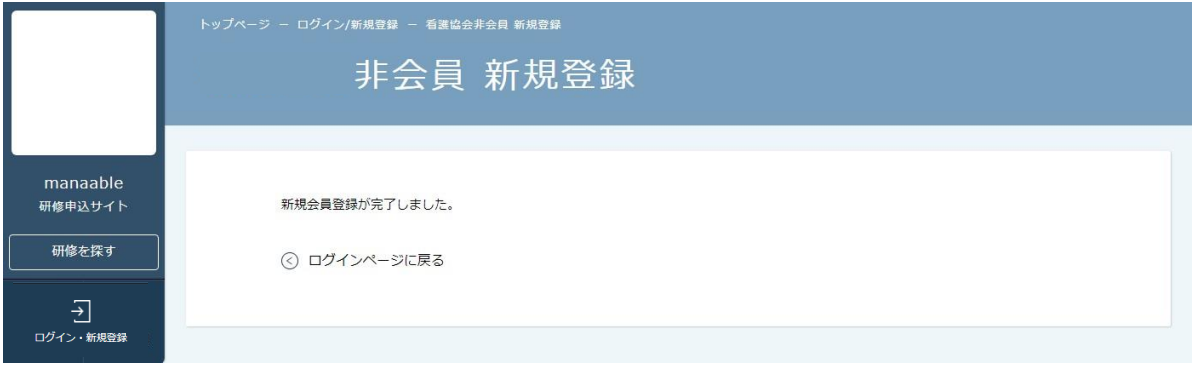

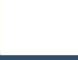

# **2. 申込む研修の検索**

#### **①山形県看護協会 マナブルページにアクセスする**

下記a, b のいずれかの方 法でアクセスしてください。

- a) 山 形 県 看 護 協 会 ホームページの「マナブル」バナーをクリック
- b) 右記URLを検索 https: //nurse-yamagata.manaable.com

#### **②マナブルにログインする**

アクセス後、研修一覧が表示されますので、「ログイン」ボタンをクリックしてください。

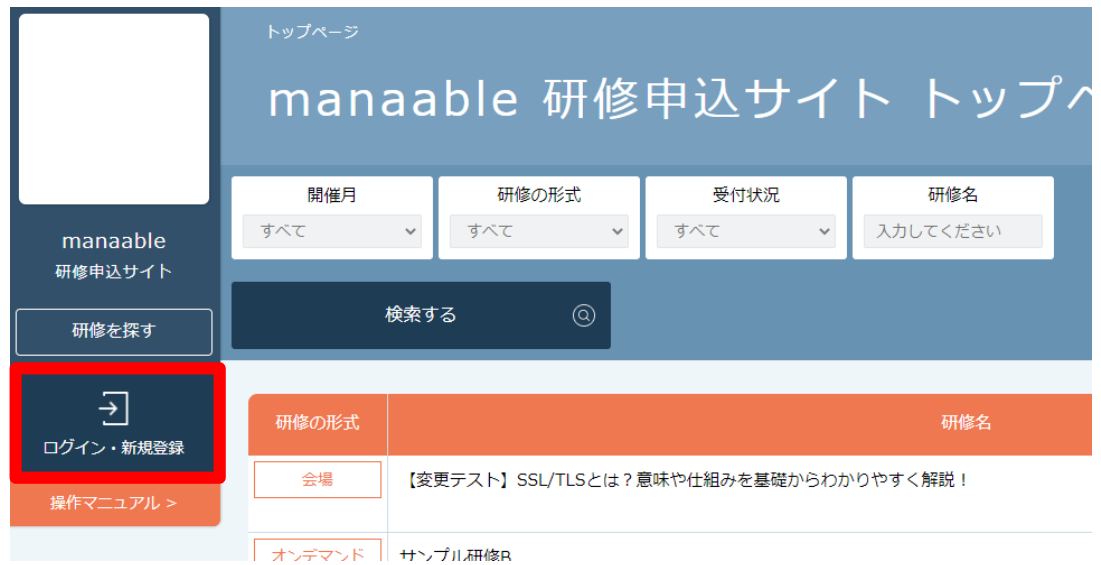

マナブルにご登録いただいた「メールアドレス」と「パスワード」の入力をお願いします。 入力 できましたら、「ログイン」をクリックしてください。

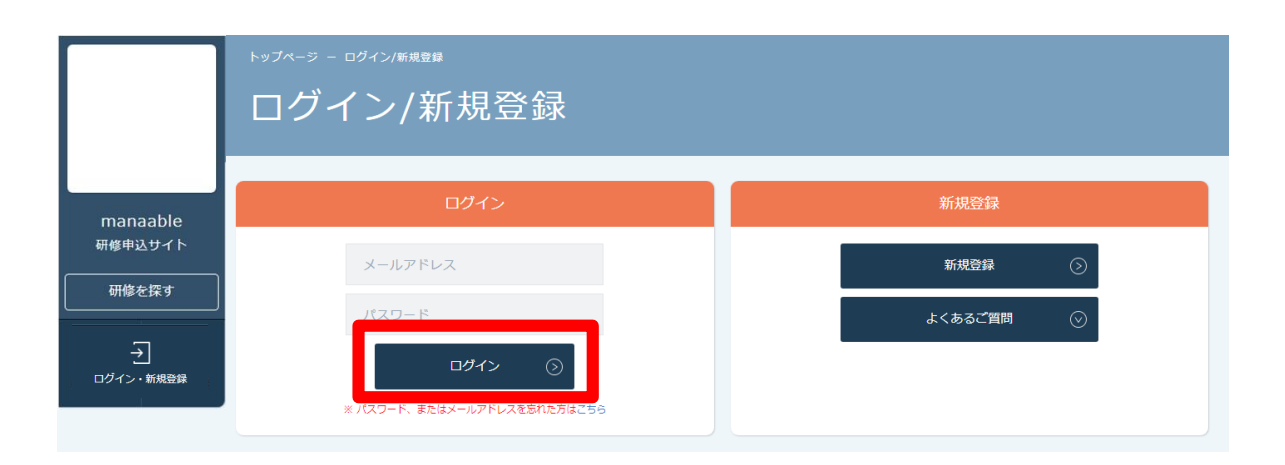

# **2. 申込む研修の検索**

#### **③研修一覧から受講したい研修を探す**

下記トップページが表示されましたら、 マナブル にログイン 完了です。

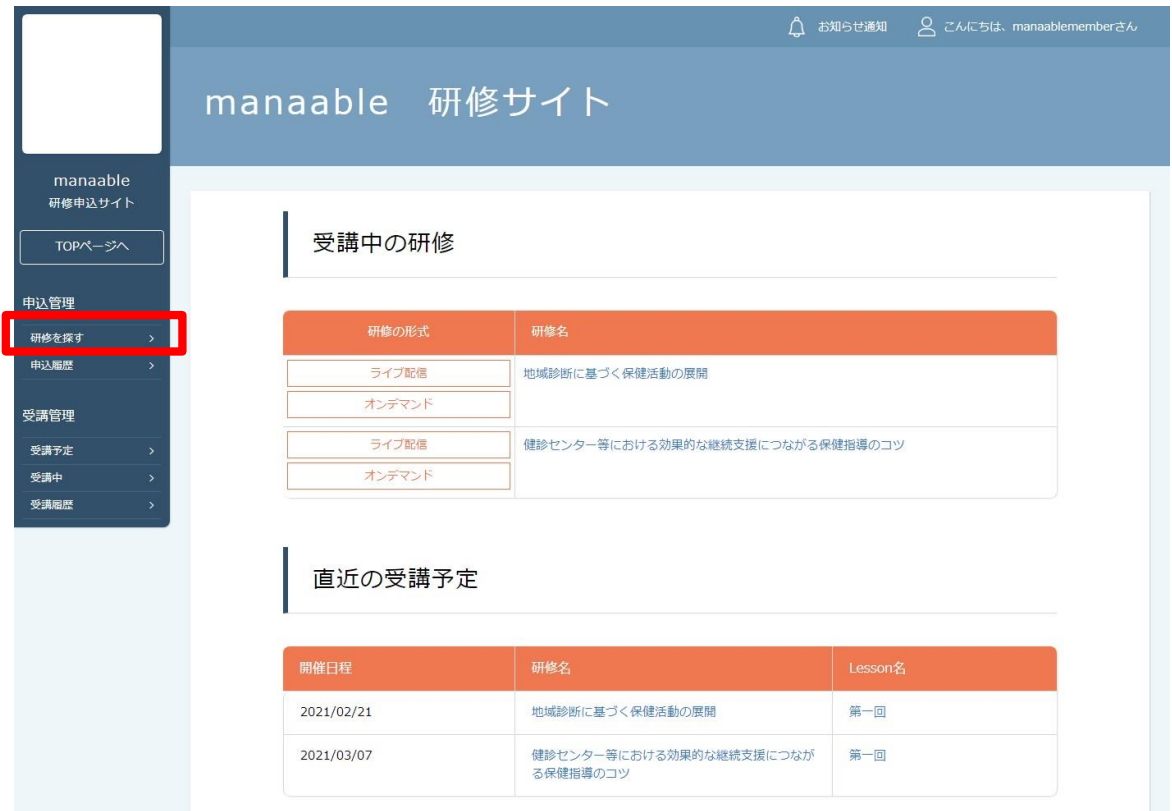

#### サイドメニューの「申込管理」より「研修を探す」を選択してください。

下記のような研修一覧画面が表示されます。 受付状況が「受付中」の研修は、申込可能です。

#### **※「キャンセル待ち受付中」はキャンセルが出た場合に申込みが可能となります。**

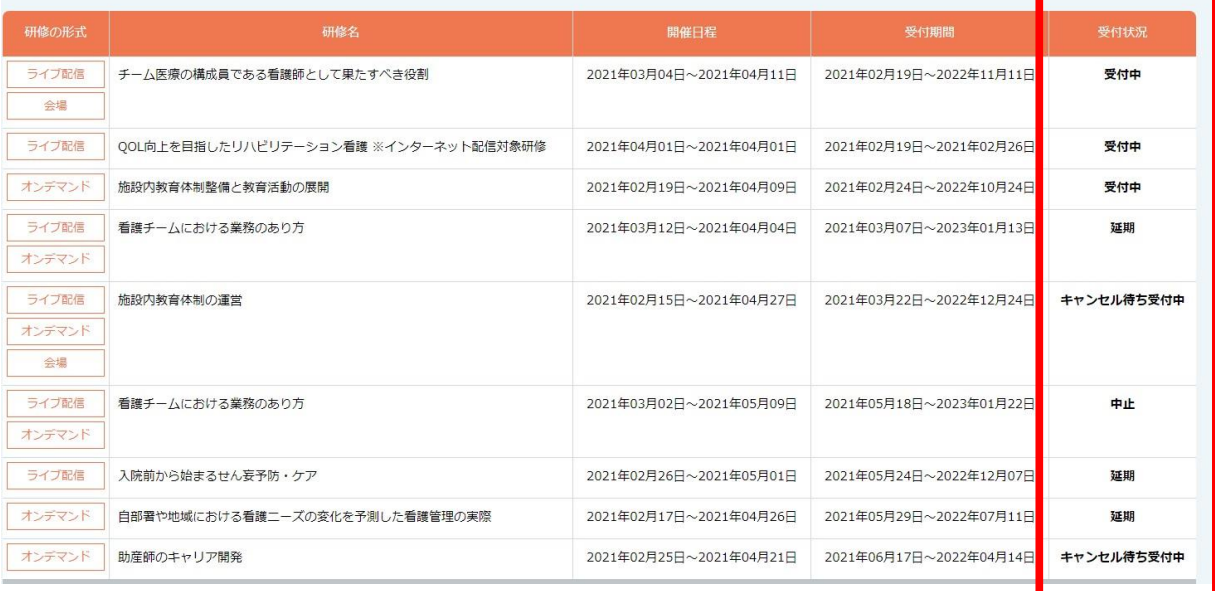

# **3. 申込フォームに情報を入力・送信**

#### **①研修一覧から受講したい研修を選択**

研修一覧から受講する研修を選択します。 「研修名」をクリックすると、詳細が確認できます。

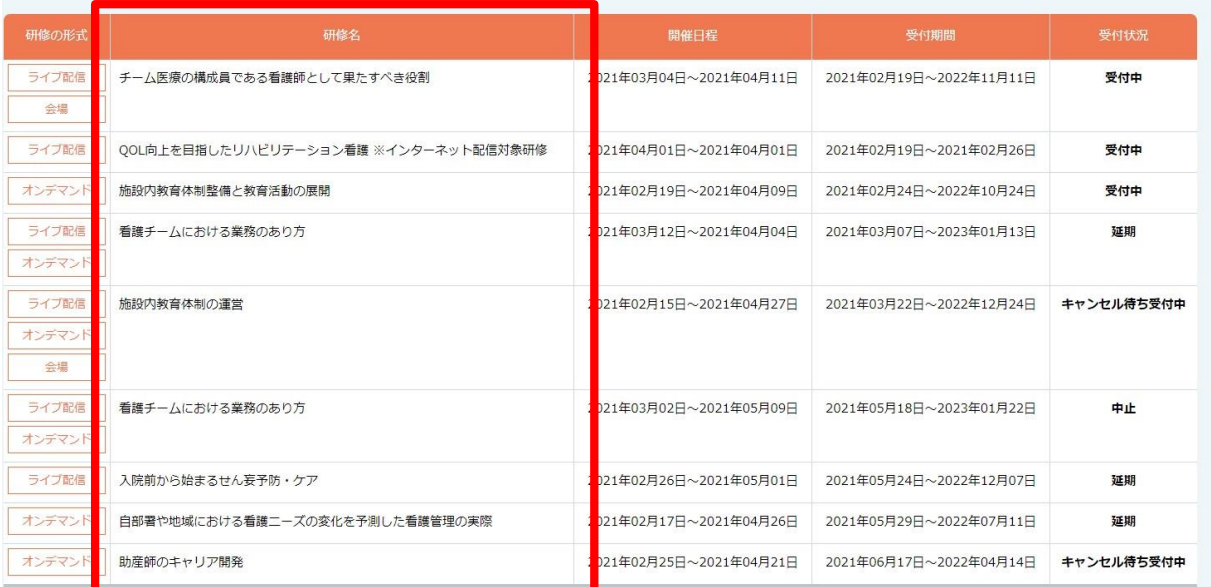

# **②該当の研修の「申込み」ボタンをクリック**

詳細内容に目を通していただき、「申込み」 をクリックしてください。

#### **\*申し込む前に受講条件をご確認ください**

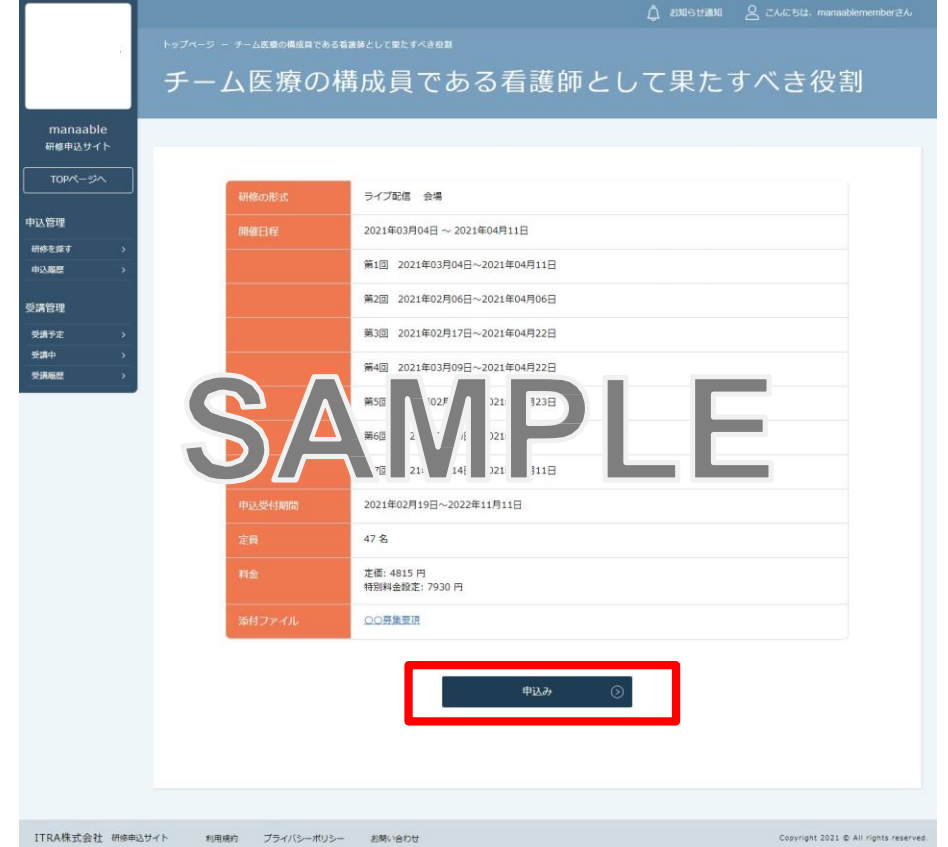

#### **③申込む研修の情報と会員情報を確認**

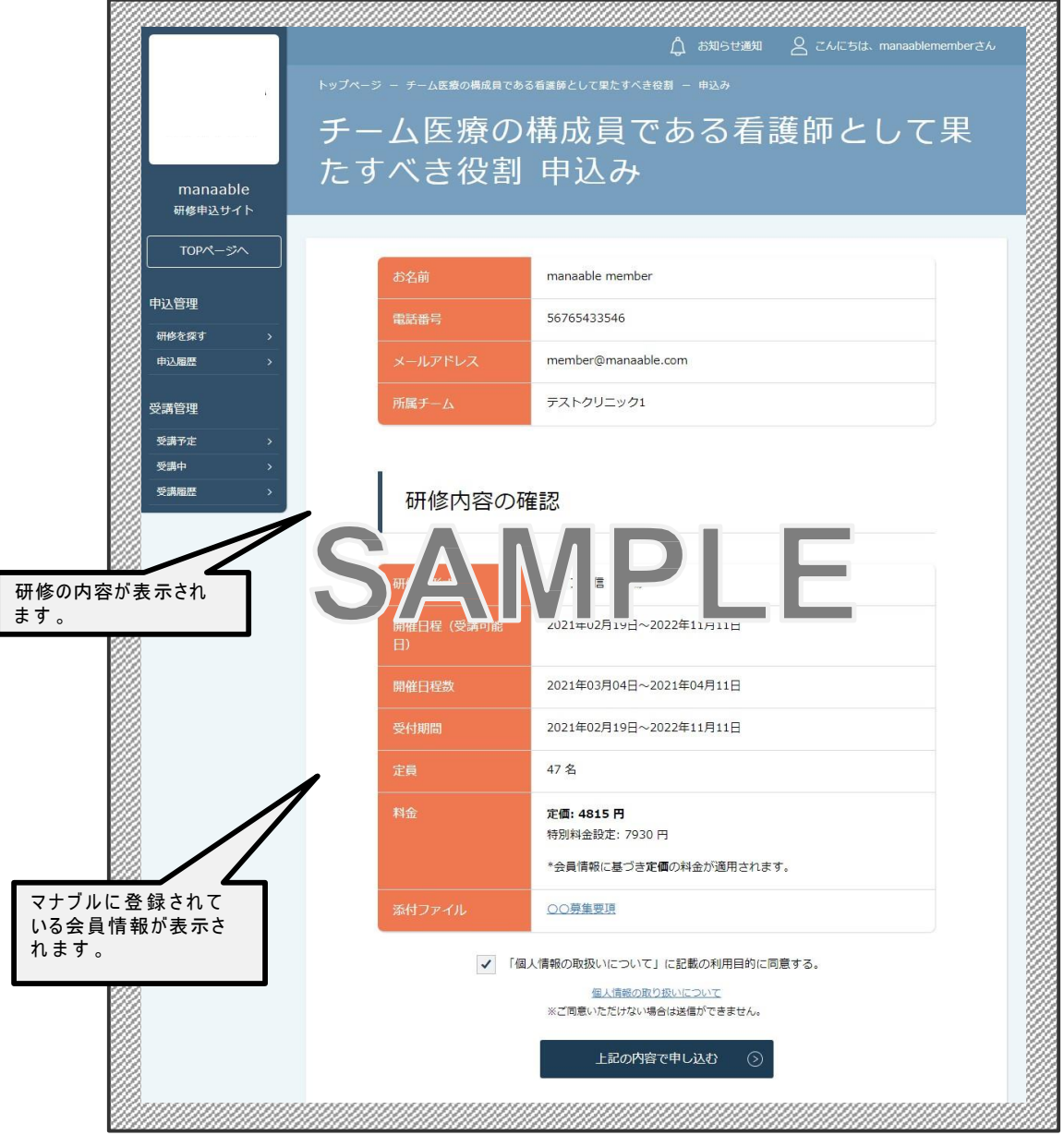

**▲研修申込ページ**

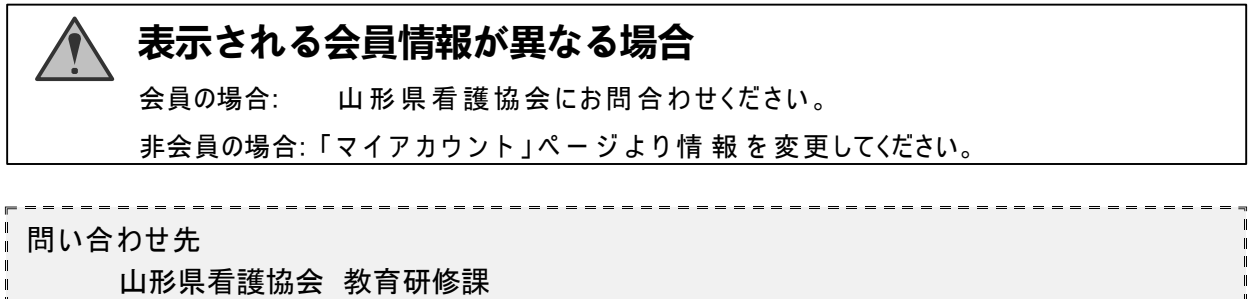

☎ 023-685-8033

# **3. 申込フォームに情報を入力・送信**

#### **⑤申込み完了**

下記画面が表示されましたら、研修の申込みは完了です。

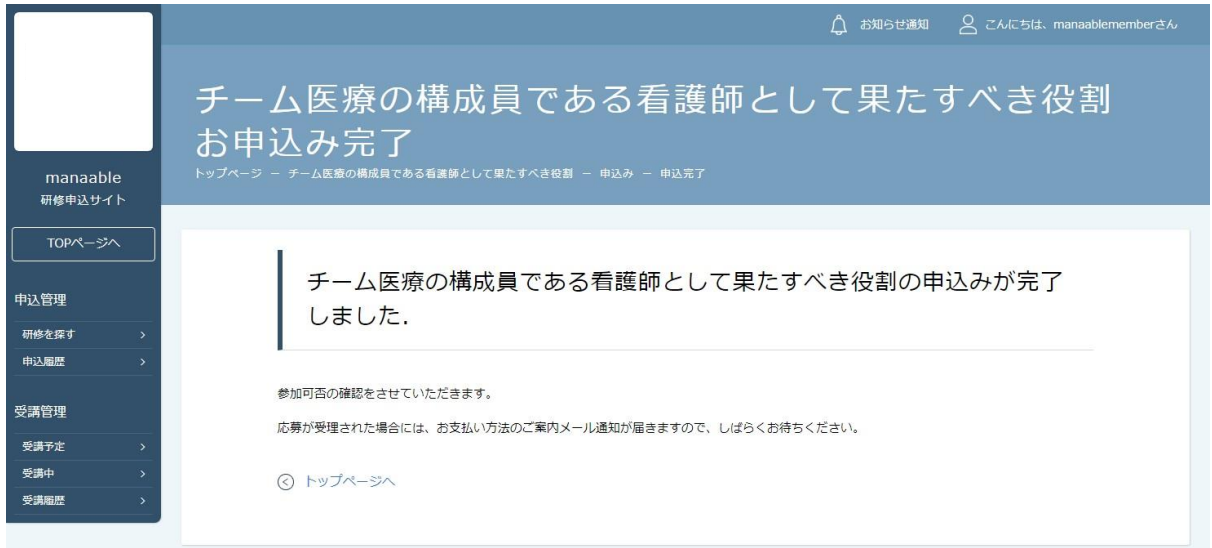

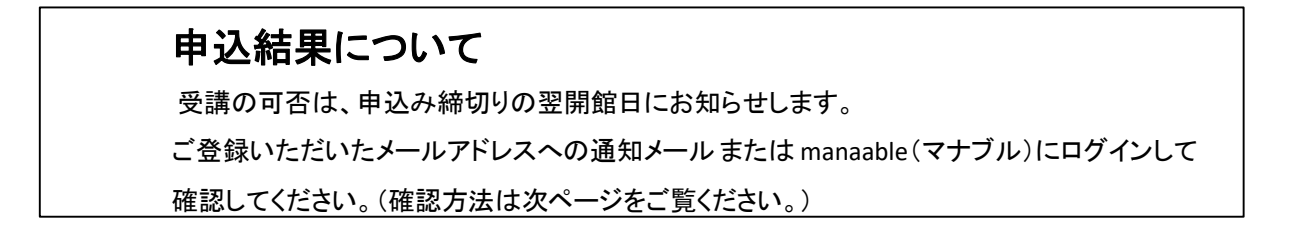

# **4. 申込結果の通知を確認する**

#### **申込結果の確認を行う**

左 メニューの 「 **申込履歴**」 から申 込 結 果 の確認を行うことができます 。 申込結果が「承認」となっている研修は受講が確定しているため、お支払いが可能です。

申込結果が「非承認」となっている研修は参加が非承認となった研修です。 「研修名」をクリックして非承認理由を確認してください。

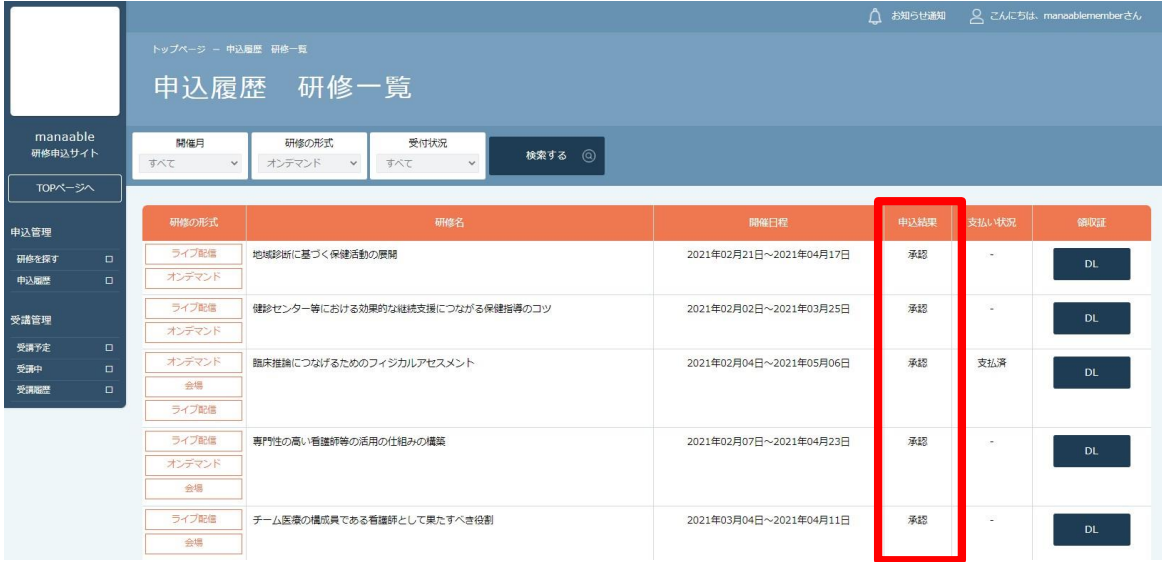

## **《申込結果「承認」の場合》**

申込結果が 「承認」となっている研修は受講が確定しているため、お支払いが可能です。

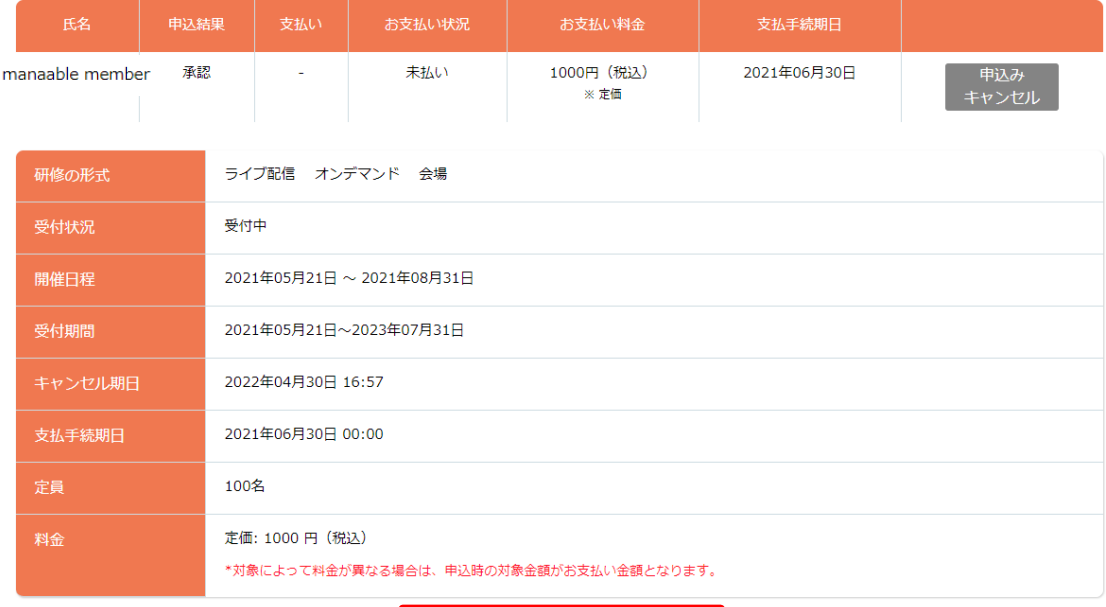

 $\odot$ 

# **4.申込結果の通知を確認する**

## **《申込結果「非承認」の場合》**

申込結果が「非承認」の場合には、下記ページより非承認理由を確認できます。

#### **※非承認理由を公開していない研修もあります。**

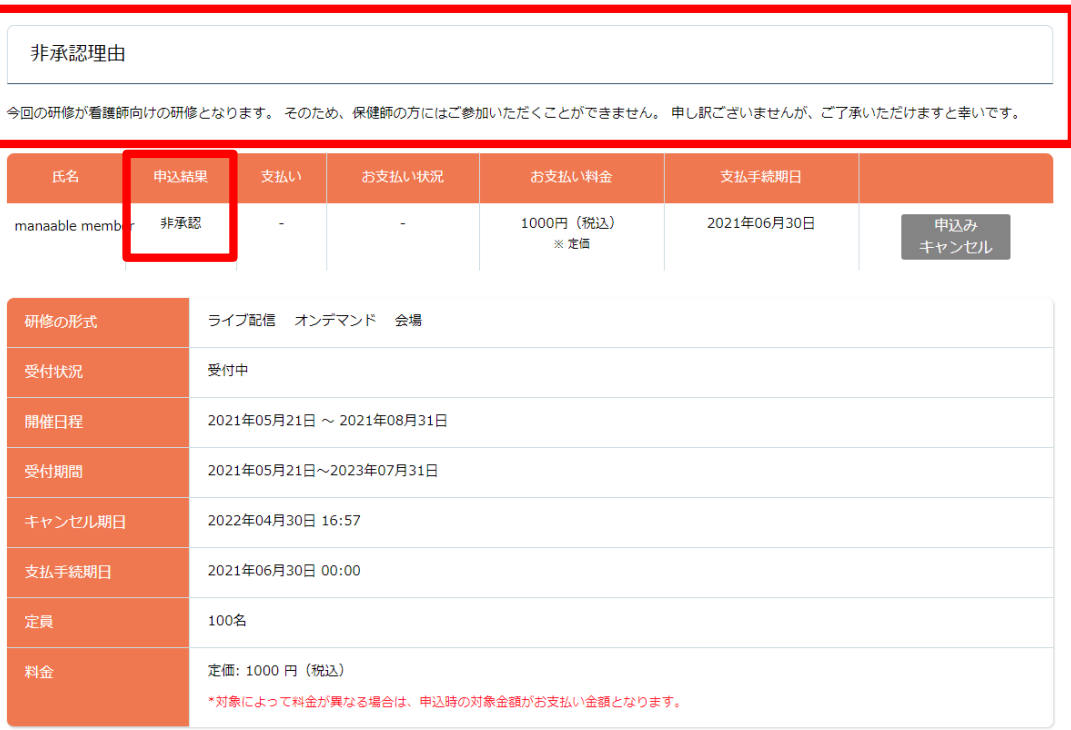

#### **《申込結果がまだ出ていない場合》**

申込結果が「研修申込中」となっている研修は、 ま だ 申込結果が発表されていません。 もうしばらくお待ちください。

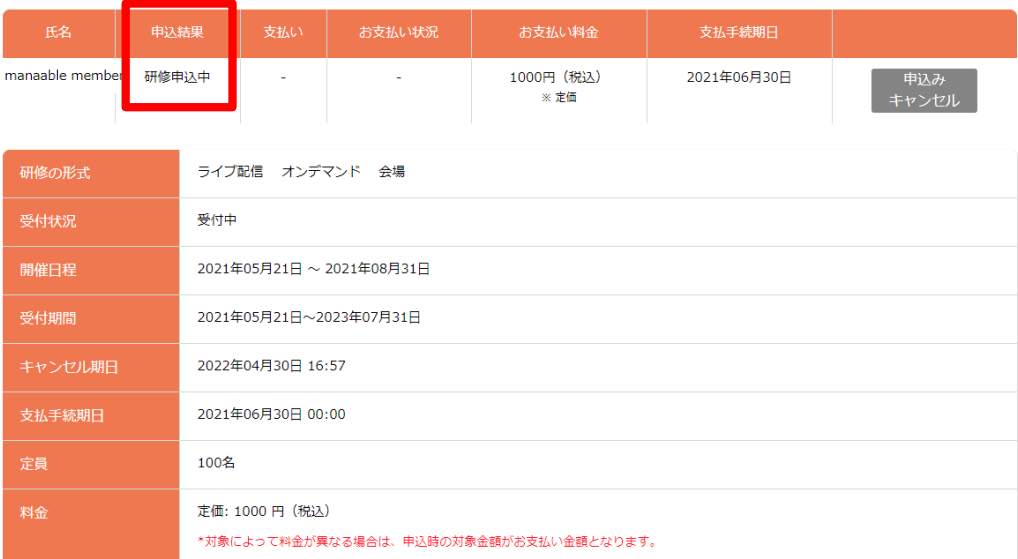

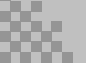

![](_page_17_Picture_1.jpeg)

#### **①申込結果「承認」の研修で「支払う」を選択する**

申込履歴の研修一覧で申込結果が「承 認 」と な っ て い る 研修は、 お支 払 いに進みます。 研修 詳 細 から、「支 払 う」ボタンをクリックしてください。

![](_page_17_Picture_117.jpeg)

#### **②お支払内容の確認**

お支払いは内容をご確認の上、「お支払いはこちらへ」をクリックしてください。

![](_page_17_Picture_118.jpeg)

![](_page_18_Picture_1.jpeg)

# **《クレジットカードの場合》**

クレジットカード情 報を入 カし、「確定」をクリックしてください。

![](_page_18_Picture_102.jpeg)

# **⑤クレジットカード情報確認画面**

「 サ イ ト に 戻 る 」 を ク リ ッ ク し て く だ さ い 。

![](_page_18_Picture_103.jpeg)

## **⑥お支払い完了**

![](_page_18_Picture_104.jpeg)

## **③クレジットカード入力画面 ④クレジットカード情報確認画面**

![](_page_18_Picture_105.jpeg)

![](_page_19_Picture_1.jpeg)

### **《銀行振り込みの場合》**

#### **④バーチャル口座**選択画面

![](_page_19_Picture_140.jpeg)

#### ※銀行振込のみ手数料がかかりますのでご了承くださ い。 銀行振込(三井住友銀行バーチャル口座)の際の口座 番号は、お支払い手続きごとに異なります。 複数の研修受講料の合算、他の受講者の受講料と合 算で振り込むことはできません。

#### **④バーチャル口座確認画面**

「 サ イ ト に 戻 る 」 を ク リ ッ ク し て く だ さ い 。

※振込先情報の画面は<u>一**度限りの表示**となります。</u> 必ず表示画面のスクリーンショット、または印刷をして 保存してください

![](_page_19_Picture_141.jpeg)

#### **⑤お支払い完了**

振込期限までに口座振り込みを行ってください。 振込後、お支払いは完了です。

![](_page_19_Picture_12.jpeg)

**※このまま受講に進まれる方は、p.22「研修の受講」からご確認ください。 ※領収書の発行に関してはp.40「領収書ダウンロードの方法」をご確認ください。**

![](_page_20_Picture_1.jpeg)

**《コンビニ決済の場合》**

## **③情報入力画面 ④情報確認画面**

![](_page_20_Picture_100.jpeg)

#### **⑤お支払い手順の確認**

下 記 ページで 確 認 できましたら、「 サイトに 戻る」 を クリック し てくだ さ い 。

**※各コンビニエンスストアによって下記ページの表示が異なっております。 セブンイレブン以外のコンビニエンスストアは、p.22をご覧ください。**

![](_page_20_Picture_101.jpeg)

![](_page_21_Picture_1.jpeg)

#### **※**使用可能 な コ ンビ ニエ ンススト ア は 、 **ローソン・ミニストップ・ファミリーマート・セイ コーマート・セブンイレブン(開始日未定)**で す 。

#### 《 **ローソン・ミニストップの場合》** 《 **ファミリーマートの場合》**

#### ローソン/ミニストップでお支払いの場合

お客様番号 LW210501544646 確認番号 4350

お支払期限 2021/03/01 23:59:59

#### お支払いの前にお読みください

- ●<br>● Loppiのあるローソン、またはミニストップ全店でお支払いいただけます。<br>- Loppiで申込券を発行してから30分以内にレジでお支払いください。
- 取扱明細兼受領書が領収書となりますので、お支払い後必ずお受け取りください。
- 30万円を超えるお支払いはできません。
- •お支払いは現金のみとなります。

#### 「Loppi」を使ってのお支払い方法

- 1. トップページより「各種番号をお持ちの方」を選択してください。
- 2. お客様番号 を入力し、「次へ」を選択してください。<br>3. 確認番号 を入力し、「次へ」を選択してください。
- 4. 表示される内容を確認のうえ、「はい」を選択してください。
- 5. 印刷された申込券をレジに渡し、30分以内に現金でお支払いください。
- 6. お支払い後、「取扱明細兼受領書」を必ずお受け取りください。

![](_page_21_Picture_18.jpeg)

![](_page_21_Picture_19.jpeg)

#### ヤイコーマートでお支払いの場合

- 受付番号
- 041824
- 確認番号 EC05059919
- お支払期限
- 2021/03/01 23:59:59

#### お支払いの前にお読みください

- セイコーマート全店でお支払いいただけます。
- 30万円を超えるお支払いはできません。
- お支払いは現金のみとなります。

#### お支払い方法

- 1. コンビニエンスストアのレジスタッフに、「インターネット支払い」とお伝えください。
- 
- 
- 5. お支払い内容が表示されますので、内容が正しいことをご確認のうえ、「OK」を選択してください。
- 6. 現金で商品代金をお支払いください
- 7. 領収書(レシート形式)が発行されますので、必ずお受け取りください。

![](_page_21_Picture_37.jpeg)

#### **⑥お支払い完了**

振込期限までにお支払いをお願いします。

![](_page_21_Picture_257.jpeg)

![](_page_21_Picture_41.jpeg)

ファミリーマートでお支払いの場合 第1番号(企業コード)

12345 第2番号(注文番号) FM3738444112

お支払期限 2021/03/01 23:59:59

#### お支払いの前にお読みください

• szmwwwm=ssexer>k=cv+<br>• Familポートのあるファミリーマート全店でお支払いいただけます。Familポート申込券を発行後、30分以内にレジでお支<br>払いください。また、パーコードによるお支払いも可能です。

- 取扱明細兼受領書が領収書となりますので、お支払い後必ずお受け取りください。
- 30万円を超えるお支払いはできません。
- •お支払いは現金のみとなります。

#### 「Famiポート」を使ってのお支払い方法

1. Famiポートのトップ画面から「代金支払い」を選択してください。

- 2.「番号を入力する (お支払いは現金のみ) 」を選択してください。
- 3. 第1番号 (企業コード) を入力し、「OK」を選択してください。<br>4. 第2番号 (注文番号) を入力し、「OK」を選択してください。
- 
- 5. お支払い内容を確認の上、よろしければ「確認」ポタンを押してください。<br>6. 印刷された「Famiポート申込券」をお持ちの上、お支払い有効開限までにレジにてお支払いください。
- 7. お支払い後、「取扱明細兼受領書」を必ずお受け取りください。

#### バーコードを使ってのお支払い方法

- 1. 下記の「パーコード取得」ボタンを押してください。お支払い用パーコードが表示されます。
- 2. パーコードをコンピニのレジにて提示し、お支払いください。<br>3. お支払い後、「取扱明細兼受領書」を必ずお受け取りください
- (パーコード取り扱い不可の場合はFamiポートでお支払いください)

#### バーコード取得

サイトに戻る

#### **①受講する研修を選択する**

左メニューの「受講予定」ボタンをクリックすると研修受講予定の一覧が表示されます。 「研 修 名 」をクリックして 受 講に進 みます。

![](_page_22_Picture_119.jpeg)

#### **②「受講」タブを選択する**

「詳 細 」タブが 開 かれますので、中 央 にある「受 講 」 タブを 選 択 してください。

![](_page_22_Picture_120.jpeg)

#### **ライブ配信研修の場合**

「 受 講 」 タブ を クリックす る と 「 受 講 」 ボ タ ン が 表 示 されます 。 クリック後、「出席」ボタンでZoomが起動されます。

ライブ】チーム医療の構成員である看護師として果たすべき役割 【ライブ】チーム医療の構成員である看護師として果たすべき役割 詳細 履歴 2021年06月01日 00:00~2021年06月30日 00:00 薙  $J(-1)$ ライブ配信 受講予定 ⊙ 受講中一覧に戻る

#### 【ライブ】チーム医療の構成員である看護師として果たすべき役割

![](_page_23_Picture_152.jpeg)

![](_page_23_Picture_7.jpeg)

#### **集合研修の場合**

下 記 a , b の い ず れ か の 方 法 で Q R コ ー ド を 読 み 取 っ て く だ さ い 。

- a ) 携 帯 等 の 端 末 画 面 で マ ナ ブ ル マ イ ペ ー ジ を 開 き 、 「 受 講 」タブ を クリックす る と 「 カ メ ラ を 起 動する」 ボ タンが表 示されます 。 クリックしカメラを起 動して 、研 修 会 場 に 設置してある QRコー ドを読み取ってください。
- b) 携 帯 等 の 端 末 で 、Q R コード読 み 取 りアプリを 起 動 し 、研 修 会 場 に 設 置 して ある Q R コードを 読み取ってください。

![](_page_24_Picture_202.jpeg)

![](_page_24_Picture_7.jpeg)

![](_page_24_Picture_8.jpeg)

携帯等カメラのついた機器でこちらのページにアクセスする必要がございます。 カメラのついた機器をお持ちでない場合や、QRコードが読み取れない場合は、 研修担当者が確認しますので、お声がけください。

QRコードの読 込 が 完 了 しましたら、「 出席が完 了 しました」と い う メ ッ セ ー ジ が 画面に表示され ま す 。 これで出席は完了です。

![](_page_25_Picture_64.jpeg)

### **オンデマンド研修の場合**

「 受 講 」 タブ を クリックす ると 研 修 動 画 が表 示されます。 該 当の研 修 の 「 受 講 」 ボタン をクリックしてください。 受講期間中に動画を閲覧してください。

#### 【オンデマンド】チーム医療の構成員である看護師として果たすべき役割

![](_page_26_Picture_142.jpeg)

#### -<br>ブページ ー 【オンデマンド】チーム医療の構成員である看護師として果たすべき役割

#### 【オンデマンド】チーム医療の構成員である看護師として果たすべき役割

![](_page_26_Figure_9.jpeg)

動画視聴時間を計測して受講完了・未完了を判定しています。 「 履 歴 」 タブ を クリックす る ことで 閲 覧 履 歴 を確認す る ことが 可 能 です。

### **①アンケート回答画面に移動する**

「履歴」タブをクリックするとアンケート「回答する」が表示されます。 クリックしてアンケートの入力を進めてください。

![](_page_27_Picture_91.jpeg)

## **②アンケートの回答を行う**

必要な項目入力してください。入力が完了したら「確認画面へ」ボタンをクリックし、確認画面 へ移動してください。

![](_page_28_Picture_118.jpeg)

#### **③入力内容の確認と送信**

入力内容に誤りがないか確認をしてください。修正をしたい場合は、「修正する」ボタンをク リックし、アンケートの回答画面から修正をお願いします。入力内容に問題がない場合は、 「送信する」ボタンをクリックして、内容を送信してください。

![](_page_29_Picture_165.jpeg)

![](_page_29_Picture_166.jpeg)

#### **①課題回答画面に移動する**

「 履 歴 」タブをクリックすると課 題 を 「 回 答 する」 ボ タ ン が 表 示されます。 クリックして課題の入力を進めてください。

![](_page_30_Picture_105.jpeg)

課題の締切日時を過ぎると回答することができません。

#### **②課題の回答を行う**

必要な項目入力してください。入力が完了したら「確認 画面へ」ボタンをクリックし、確認画面 へ移動してください。

課題の回答をやめる場合は、「研修詳細画面に戻る」 ボタン を クリック する ことで、内容を保存 せず、研修詳細画面に戻ることが可能です。

![](_page_31_Picture_157.jpeg)

一時保存はできませんので、ご注意ください。

#### **③入力内容の確認と送信**

入力内容に誤りがないか確認をしてください。入力内容に問題がない場合は、「送信する」ボタ ンをクリックして、内容を送信してください。

![](_page_32_Picture_91.jpeg)

送信完了画面が表示されたら送信完了です。

![](_page_32_Picture_92.jpeg)

# **8.修了証のダウンロード**

#### **①受講する研修を選択する**

左メニューの 「 受 講 予 定 」 ボタンをクリックすると研修 受講 予定の一覧が表示されます。 「研修名」をクリックして受講に進みます。

![](_page_33_Picture_102.jpeg)

### **②「履歴」タブを選択する**

「履歴」タブが開かれますので、真ん中にある「受講」タブを選択してください。

![](_page_33_Picture_103.jpeg)

# **8.修了証のダウンロード**

#### **③「修了証ダウンロード」をクリックする**

研修の受講が完了したら「修了証ダウンロード」 ボタンが 表示されます。 クリックして修了証をダウンロードしてください。

ダウンロードが完了すると修了証エリア内のダウンロードボタンの下に、ダウンロード済み という文言が表示されます。これでダウンロード完了になります。

\* ダウンロードされた修 了 証 はご 自 身の PC内 にある 「 ダ ウ ン ロ ード フォ ル ダ 」に 保 存され ます。万 一紛失してしまった場合、ご自身のPC内にある「ゴミ箱フォルダ」に 移動されてい る可能性があり ますのでご確認ください。

![](_page_34_Picture_270.jpeg)

# **マイアカウントについて**

#### **登録内容の変更を行うためには、 「マイアカウントページ」へアクセスしてください。**

右上のお名前にマウスをかざすと、2のメニューが表示されます。 そ の 中 か ら 、 「 マ イ ア カ ウ ン ト 」 を 選択してください。

#### **①お名前にマウスをかざす ②「マイアカウント」を選択**

![](_page_35_Picture_105.jpeg)

#### マイアカウントページが 表 示されます。

![](_page_35_Picture_106.jpeg)

# **マイアカウントについて**

## **《マイアカウントでできること》**

![](_page_36_Picture_147.jpeg)

**▲マイアカウントページ**

![](_page_36_Picture_148.jpeg)

## **マイアカウントページで変更ができない場合のお問い合わせ**

山形県看護協会 教育研修課 ☎ 023-685-8033

# **非会員・施設代表者の登録情報変更**

### **※非会員・施設代表者様は登録情報が変更できます。**

マイアカウントの「登録情報の変更」よりご登録いただいている情報の変更が可能です。 『基本情報/メールアドレス/パスワード/所属チーム』の変更ができます。

![](_page_37_Picture_69.jpeg)

# **非会員・施設代表者の登録情報変更**

#### **基本情報の変更**

該当箇所をご変更いただき、「確認画面へ」を選択し、 登録内容をご確認いただきましたら、ご登録を完了してください。

![](_page_38_Picture_67.jpeg)

![](_page_38_Picture_5.jpeg)

## **会員の方の情報変更について**

会員情報を変更する場合は、ナースシップの会員情報変更も必要となります! ご自身でキャリナースより変更いただくか、山形県看護協会 教育研修課に お問い合わせください。

# **パスワード変更方法**

![](_page_39_Picture_2.jpeg)

### **①ログイン/新規登録ページを開く**

「 パスワード、またはメールアドレスを忘れた方はこちら」をクリックしてください。

![](_page_39_Picture_157.jpeg)

## **②登録メールアドレスを入力する**

会員 登 録 時のメールアドレスを入 カし 、「 送信する」 ボ タ ン を クリック し て 下 さい 。 ご 登 録 のメールアドレスへ、パスワード 再 設 定 用 URLをお 知らせします 。

![](_page_39_Picture_158.jpeg)

# **パスワード変更方法**

### **③新しいパスワードを入力する**

パスワード変更ページで新しいパスワードをご入力ください。 入力後、「パスワードを変更する」をクリックしてください。

![](_page_40_Picture_82.jpeg)

#### **④パスワード変更完了**

下記画面が表示されましたら、パスワードの変更は完了です。

![](_page_40_Picture_83.jpeg)

# **メールアドレス変更方法**

**メールアドレスを忘れた場合**

#### **①ログイン/新規登録ページを開く**

「パスワード、またはメールアドレスを忘れた方はこちら」をクリックしてください。

![](_page_41_Picture_106.jpeg)

#### **②パスワード変更ページを開く**

「メールアドレスを忘れてしまった場合こちら」をクリックして下さい。

![](_page_41_Picture_107.jpeg)

![](_page_41_Picture_9.jpeg)

# **メールアドレス変更方法**

#### **③登録済みの基本情報を入力する**

ご登録いただいているお名前、生年月日、電話番号を入力してください。 入力後、「新しいメールアドレスを入力する」ボタンをクリックしてください。

![](_page_42_Picture_127.jpeg)

### **④新しいメールアドレスを入力する**

登 録 する新しいメールアドレスを入力してください。 入力後、「確認メールを送信する」ボタンをクリックしてください。

![](_page_42_Picture_128.jpeg)

# **メールアドレス変更方法**

#### **⑤新規メールアドレスへ確認メールの送信**

ご入力いただいた新規メールアドレスへ、確認メールをお送りします。 メ ール内 の URLを ク リ ッ ク し て く だ さ い 。

![](_page_43_Picture_88.jpeg)

## **⑥メールアドレス変更完了**

下記画面が表示されましたら、メールアドレスの変更は完了です。

![](_page_43_Picture_89.jpeg)

# **領収書ダウンロードの方法**

#### **①お支払い確認を選択** ここをクリックすると、マイ アカウントが表示されますマイアカウント内のお支払い確認ボタンを選択します。  $\hat{\Omega}$  お知らせ通知 チーム医療の構成員である看護師として果たすべき役割 お申込み完了 manaable 研修申込サイト マイアカウント □ お支払い確認 △ 登録情報の変更 メールアドレス、氏名などの登録情報を設定できま お支払い履歴を確認できます. す. ○ おしらせ通知確認 図 お問い合わせ 全体向けのおしらせ内容を確認できます. システム管理者にお問い合わせをすることができま す. 22 チーム管理 (リーダー会員のみ) 管轄するチーム情報の設定や所属メンバーの管理な どがで きます

## **②ダウンロードしたい研修を検索**

対象となる研修を「開催日」、「研修の形式」、「受付状況」、「研修名」などから絞り込み検索し ま す 。

検 索 できたら、領 収 書 エリア内 にあるダウンロードボタンをクリックします 。

![](_page_44_Picture_143.jpeg)

#### **③領収書をダウンロード**

ダウンロードが 完 了 すると領 収 書 エリア内 のダウンロードボ タンの 下 に 、ダウンロード 済 みという 文 言 が 表 示 されます 。 これ でダウンロード完 了 になります 。

\* ダウンロードされた領 収証 は ご自身 のPC内にある「 ダ ウ ン ロ ー ド フ ォ ル ダ 」に 保 存 されます。 万 一 紛 失してしまった場 合、ご自身のPC内にある「 ゴミ箱 フォル ダ」に 移動されている可能性があり ま す の で ご 確 認 ください。

![](_page_45_Picture_338.jpeg)

## **《注意点》**

- ・領収証は支払い済み、かつ 受講開始以降の研修のみダウンロード可 能です。
- ・ 領収書の発行は 1回のみになりますので、 ダウンロードした 領収証は大切に保管していていただき ますようお願 いします。
- ・ダウンロードは研修開始日以降に可能となります。
- ・ Web領収書は電子文書となり印紙課税の対象とならないため印 紙の貼付は致し ま せ ん 。
- ・ PDFの閲覧環境及び印刷環境は会員様ご自身でご用意の程お願い致 します。
- ・宛名、但書きは変更できません。

(宛名にはお申込みいただいた会員様のアカウント名 が 表示されます。 )

・領収書の日付を変更することはできません。

**申込みのキャンセル**

※振込まれた受講料は、研修中止の場合を除いて返金できませんのでご了承ください。

#### **①キャンセルしたい研修を選択する**

サイドメニューから申込履歴を選択し、キャンセルしたい研修をクリックします。

![](_page_46_Picture_78.jpeg)

#### **②「申込みキャンセル」をクリックする**

該当研修の詳細画面から「申込みキャンセル」 を 選択してください。

![](_page_46_Picture_79.jpeg)

![](_page_46_Picture_9.jpeg)

## **③申込みのキャンセルを確認する**

申込みキャンセルの確認画面で「はい」をクリックしてください。

![](_page_47_Picture_69.jpeg)

一度キャンセルしてしまうと、もう一度この研修をお申込みいただくことが出来なくなります。それでもよろしければ、キャンセルボタンを押してください。

![](_page_47_Picture_7.jpeg)

### **④申込みキャンセルの完了**

下記画面が表示されましたら、研修の申込みキャンセルは完了です。

![](_page_47_Picture_70.jpeg)

上記の研修を本当にキャンセルしますか?